## **Windows 7**

## **Windows 7 2 2 2 HOTSPOT 設定**

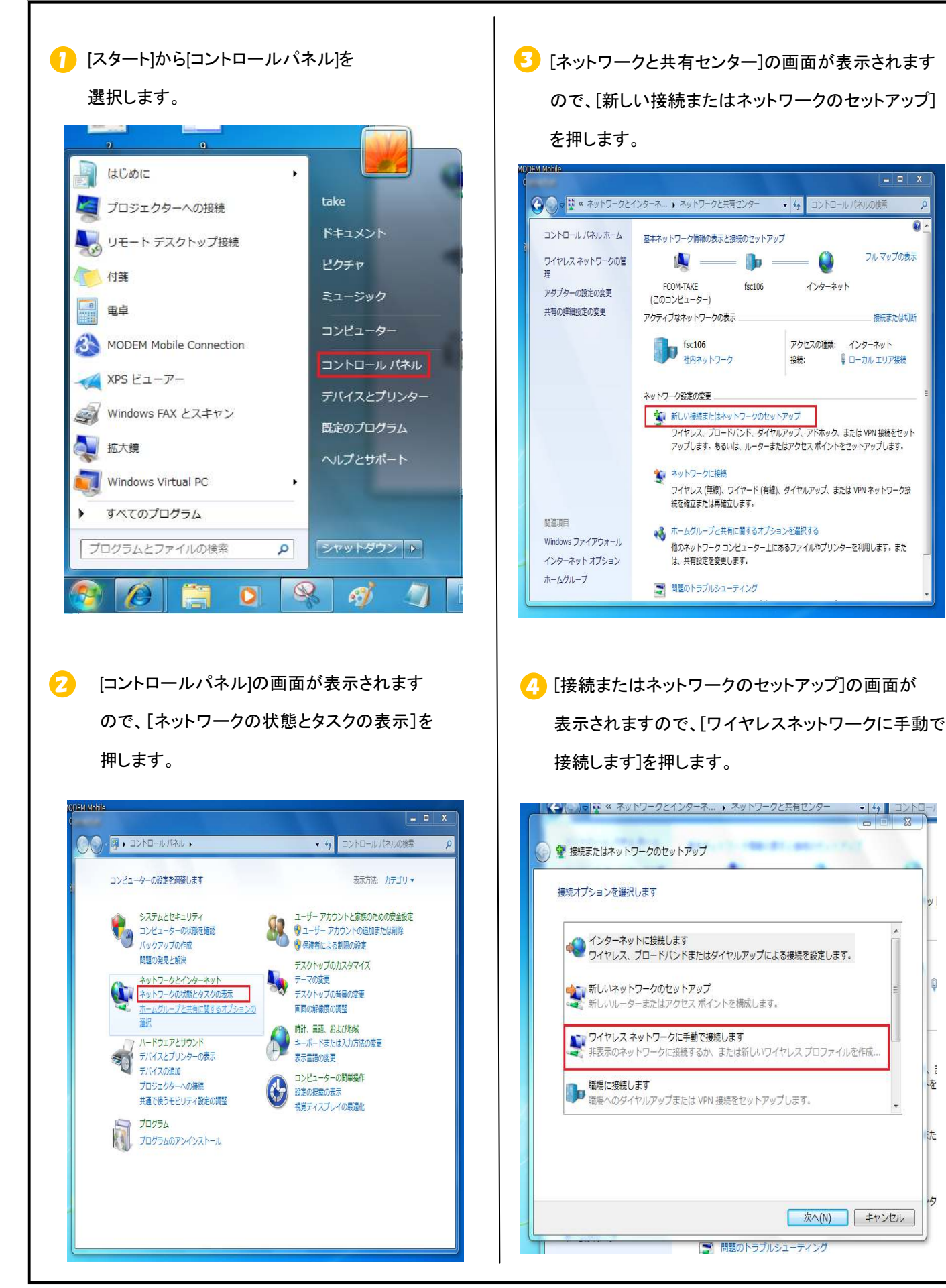

Copyright© 2010 Fukuoka Software Center Co., Ltd.All Rights Reserved.

0

O

ţ

 $\bar{\pi}$ 

ğ.

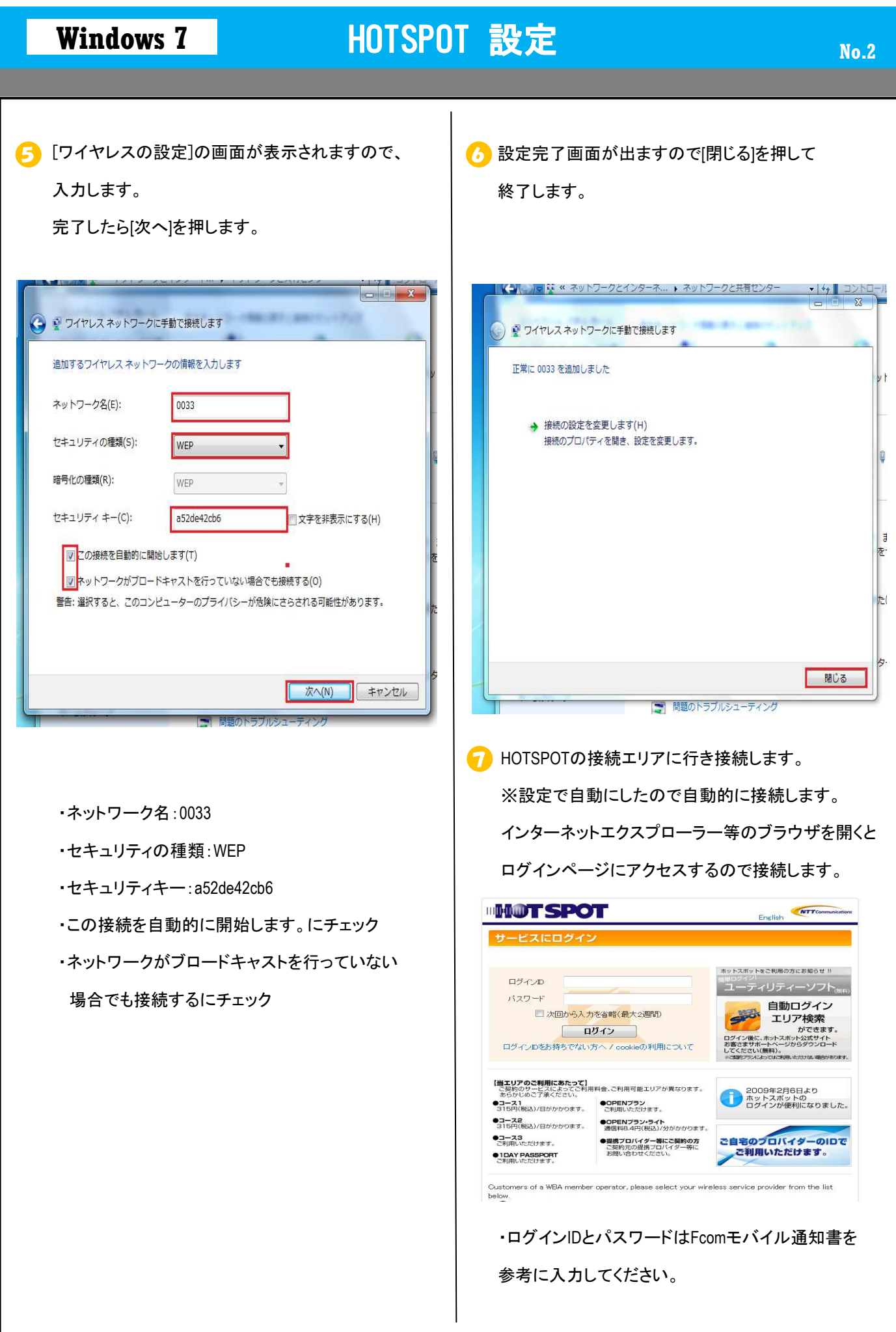

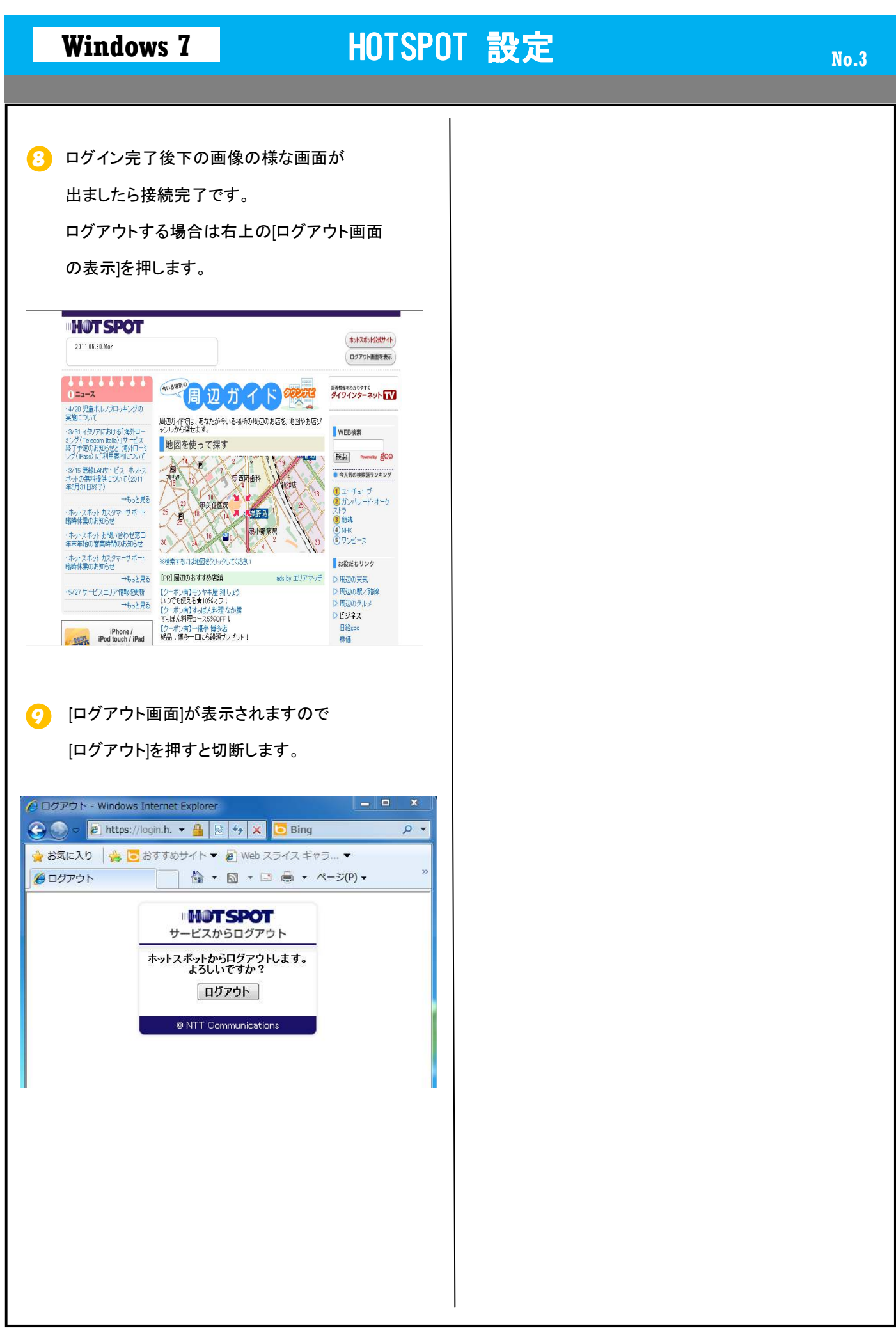

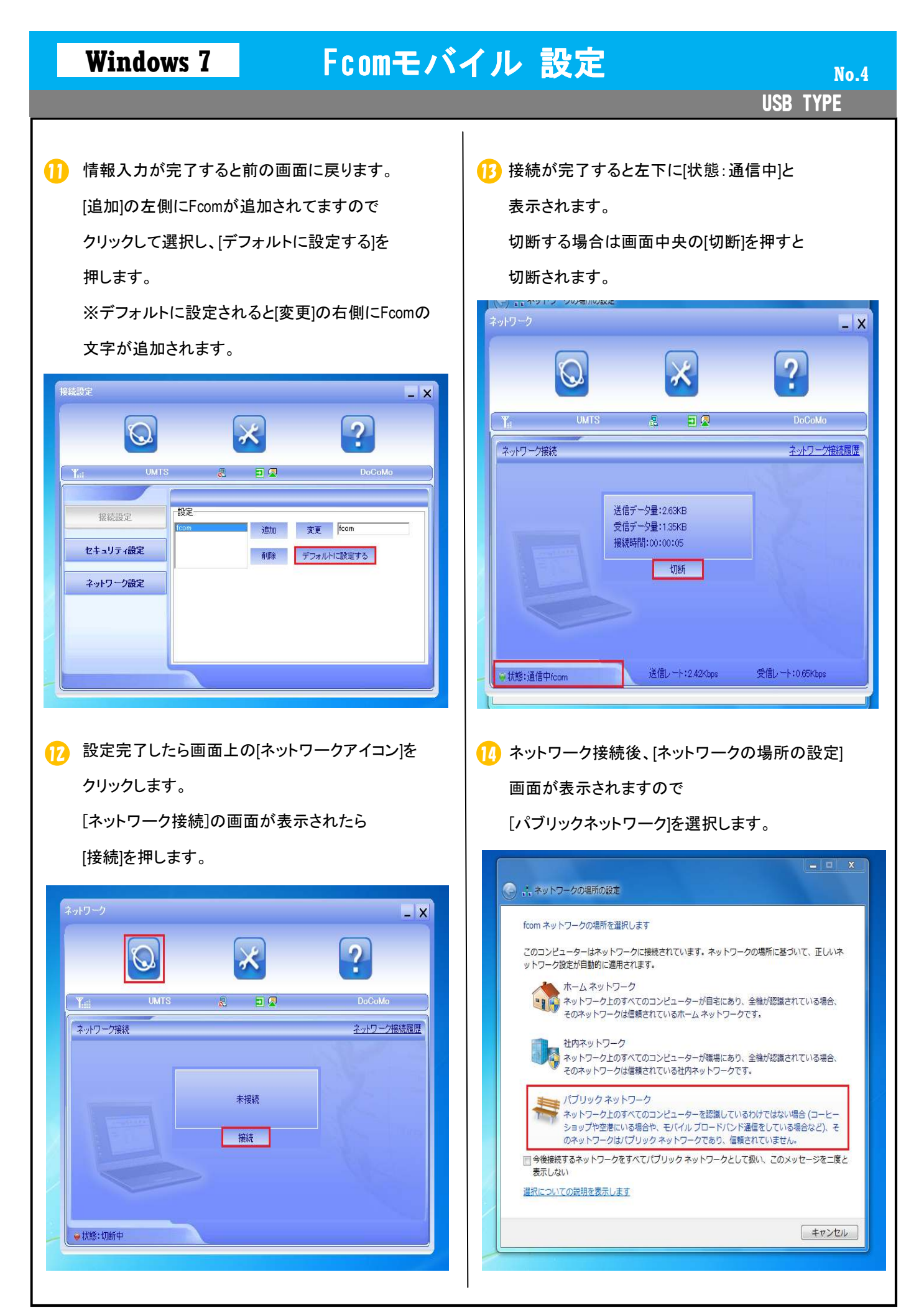

**USB TYPE** 

## 15 [パブリックネットワーク]選択後、次の画面が

表示されますので[閉じる]を押し設定を終了します。

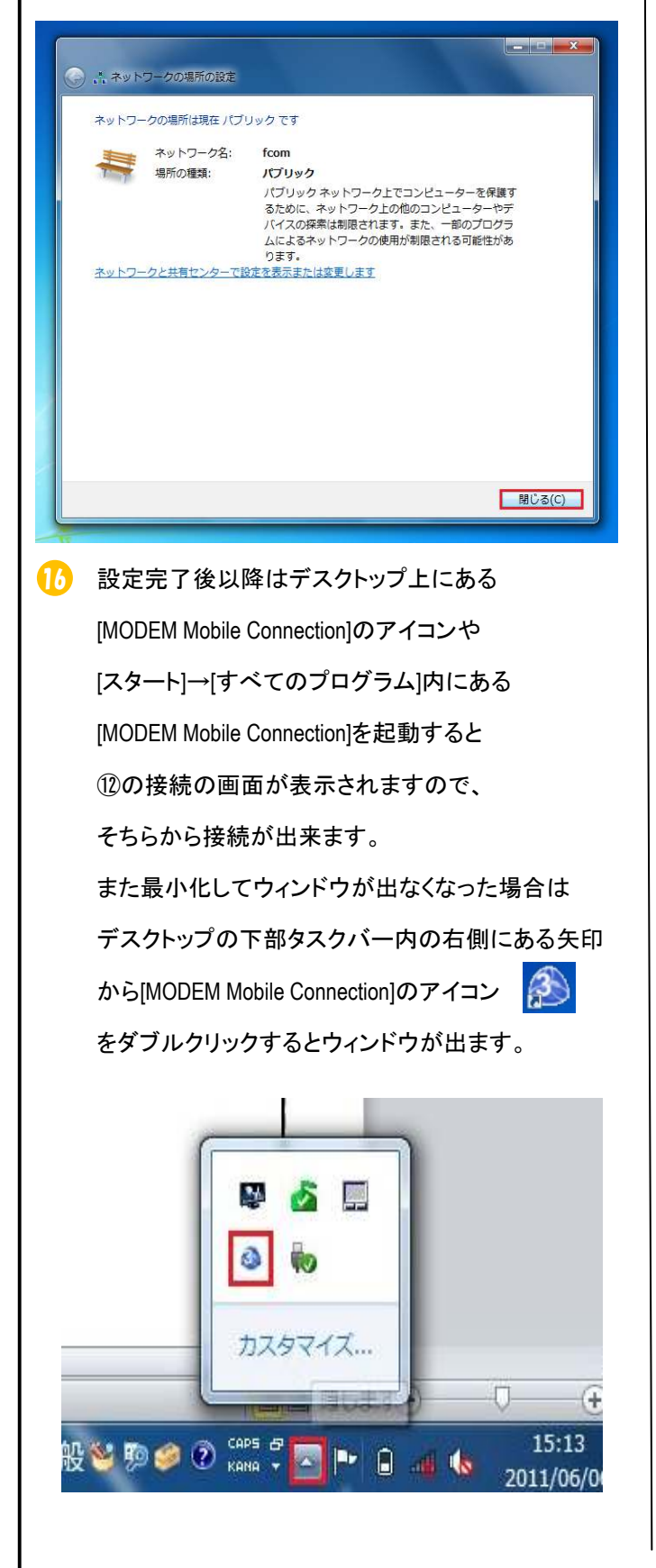